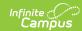

## **POS-X**

Last Modified on 03/11/2024 8:45 am CDT

POS-X Cash Drawer Installation | POS-X Ion Tablet Configuration Reset

## **POS-X Cash Drawer Installation**

The following installation instructions have been made available for districts who use POS-X cash drawers.

Campus does NOT support POS-X cash drawers on the POSReady 2009 operating system.

See the Point of Sale Terminal Minimums for more information about supported platforms.

| Step | Description                                                                                                    | Notes                                                                                                    |
|------|----------------------------------------------------------------------------------------------------|----------------------------------------------------------------------------------------------------|
| 1    | Use the <b>Install Terminal</b> option on the Terminals tool in Campus to download and install the POS terminal software. After the POS terminal software is installed and the terminal has rebooted, click the Campus Point of Sale shortcut, log into the POS application with the Admin PIN, and load POS data. | See the article Terminal Installation and Configuration for complete instructions.  PATH: Point of Sale > Administration > Terminals                            |
|      | Never <b>uninstall</b> the Campus POS application without first contacting Support.                                                                                                    |                                                                                                    |
| 2    | Set Point of Sale Options. When setting Point of Sale Options, select <b>POS-X</b> in the Cash Drawer Options.                                                                                                    | See the article Terminal Installation and Configuration for complete instructions. After setting Point of Sale Options, the POS-X cash drawer is ready for use. |
|      | POS Terminal Admin                                                                                                    |                                                                                                    |
|      | Options                                                                                                    |                                                                                                    |
|      | Display Payments  Cash Options  Cash Cash Cash Cash Cash Cash Cash Cash                                                                                                    |                                                                                                    |
|      | ON Deposit on Account Deposit Change Return Change  Patron Balance Check Options  Check Check Options                                                                                                    |                                                                                                    |
|      | Deposit on Account Deposit Change Return Change                                                                                                    |                                                                                                    |
|      | Cash Drawer Options  Cash Drawer Options  Cash Drawer Options  Cash Drawer Options  Cash Drawer Options                                                                                                    |                                                                                                    |
|      | Enable                                                                                                    |                                                                                                    |
|      | ☐ Blind Cash Drawer Count                                                                                                    |                                                                                                    |
|      | Point of Colo Ontions                                                                                                    |                                                                                                    |
|      | Point of Sale Options                                                                                                    |                                                                                                    |
|      |                                                                                                    |                                                                                                    |

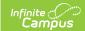

## **POS-X Ion Tablet Configuration Reset**

The scanner on the POS-X Ion Tablet immediately works with Campus Point of Sale without additional configuration. However, if the configuration is manually changed and no longer works with Campus, you can use the following steps to reset the configuration.

- 1. Download the scanner configuration guide found here: https://pos-x.com/download/ion-tablet-scanner-configuration-guide/
- 2. Scan the following barcodes in the order listed below:
  - **Restore Defaults** (Header 6-5, page 12)
  - USB HID Keyboard (Header 8-5, page 67)
  - Carriage Return (Header 6-29, page 36)